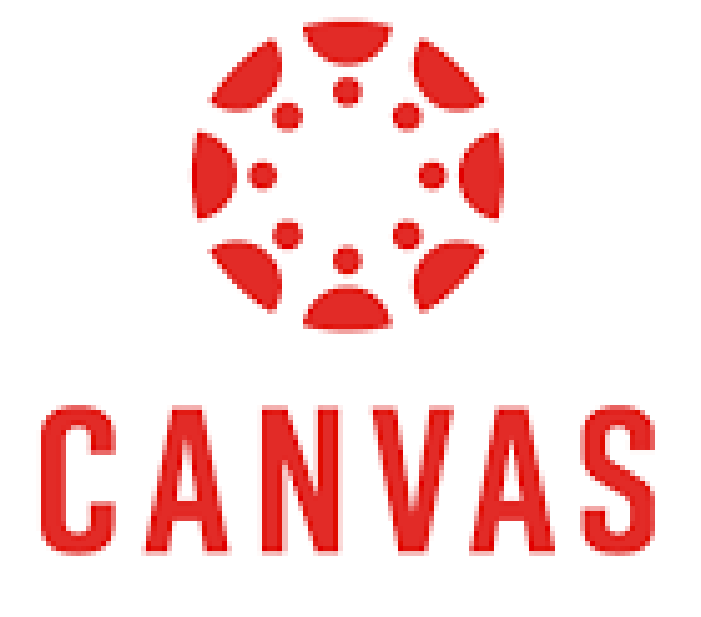

# GUÍA DE USO DE LA PLATAFORMA CANVAS **PARA ESTUDIANTES**

**PROFESOR: LEDIAN VALLE MESTRE**

### ÍNDICE DE CONTENIDOS

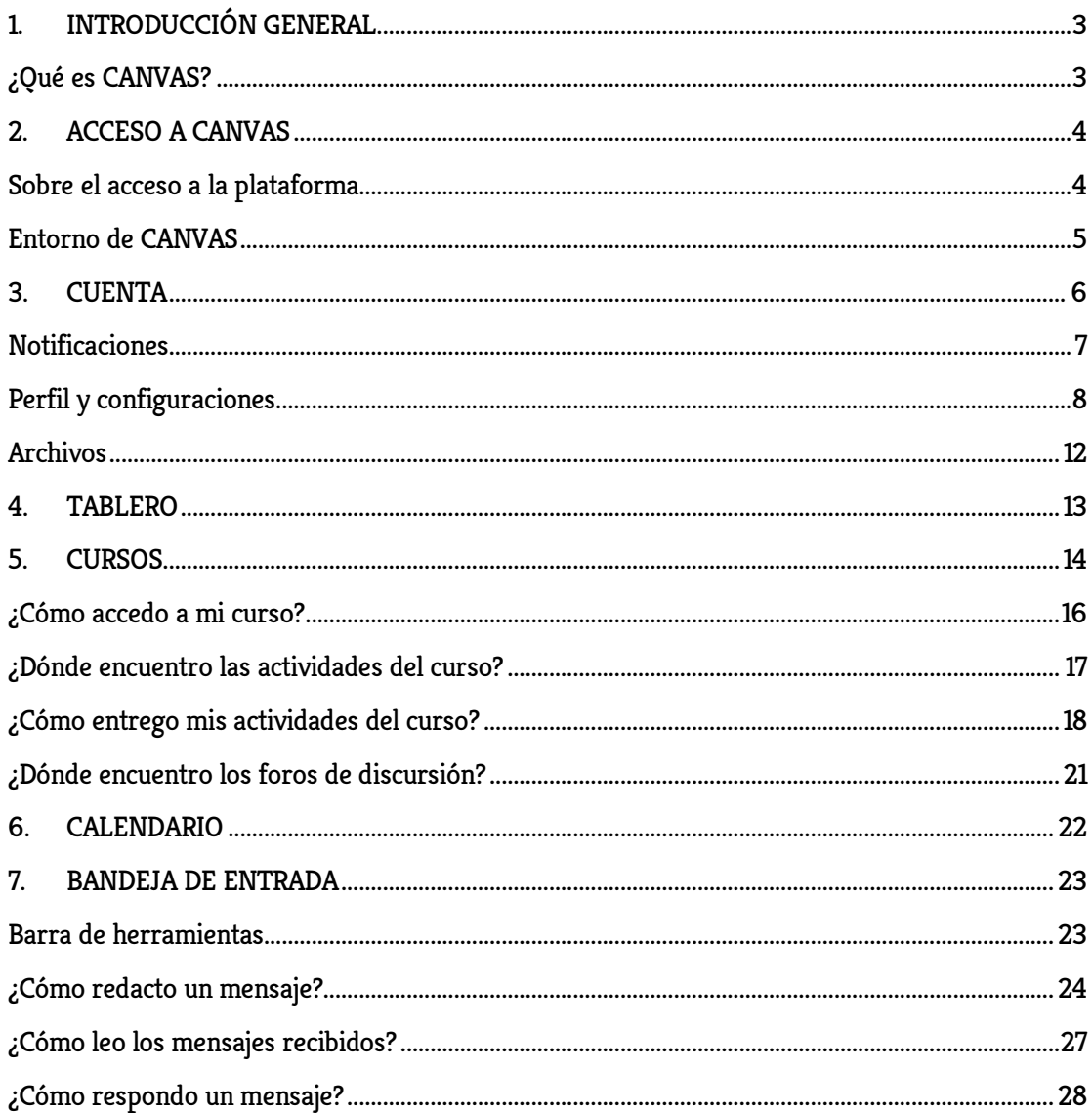

# <span id="page-2-0"></span>1. INTRODUCCIÓN GENERAL

### <span id="page-2-1"></span>¿Qué es CANVAS?

Es un sistema de gestión de aprendizaje conocido también como LMS (Learning System Management).

Cuenta con tecnología actualizada y por la cantidad de prestaciones que ofrece, su uso se extiende cada vez más entre universidades de gran prestigio de todo el mundo.

Entre las ventajas más destacadas están las facilidades que ofrece para compartir información, debatir e interactuar en tiempo real y formar comunidades de aprendizaje.

Su interfaz es muy sencilla y permite la integración con más de 200 aplicaciones, y al estar soportada en Tecnología Responsive, hace que la experiencia de enseñanza-aprendizaje sea portable. Así, todos los cursos se pueden visualizar las 24 horas al día durante los 7 días de la semana en todos los dispositivos conocidos.

Por otra parte, los profesores pueden configurar diferentes actividades académicas para el tratamiento de los contenidos, el trabajo colaborativo y la evaluación.

Del mismo modo, la interacción entre docente y alumno se ve reforzada con el aprovechamiento de las herramientas de comunicación, donde resalta la interacción con videoconferencias, chats, y fórums.

Además, CANVAS, cuenta con diferentes funciones para que los alumnos puedan establecer los mecanismos de seguimiento y control de los cursos en los que participan. En este sentido podemos mencionar:

- − El sílabo del curso.
- − Participar en los foros.
- − Recibir comunicación sobre eventos, novedades y anuncios internos.
- − Compartir materiales y presentaciones.
- − Enviar tareas y trabajar en equipo con sus compañeros.
- − Consultar información externa a través de enlaces a otras páginas WEB.
- − Responder a evaluaciones.

# <span id="page-3-0"></span>2. ACCESO A CANVAS

# <span id="page-3-1"></span>Sobre el acceso a la plataforma

Para ingresar a la plataforma debemos seguir los siguientes pasos:

- 1. Abriremos el navegador de internet.
- 2. En la barra de direcciones pondremos la dirección: <https://enae.instructure.com/login/canvas>

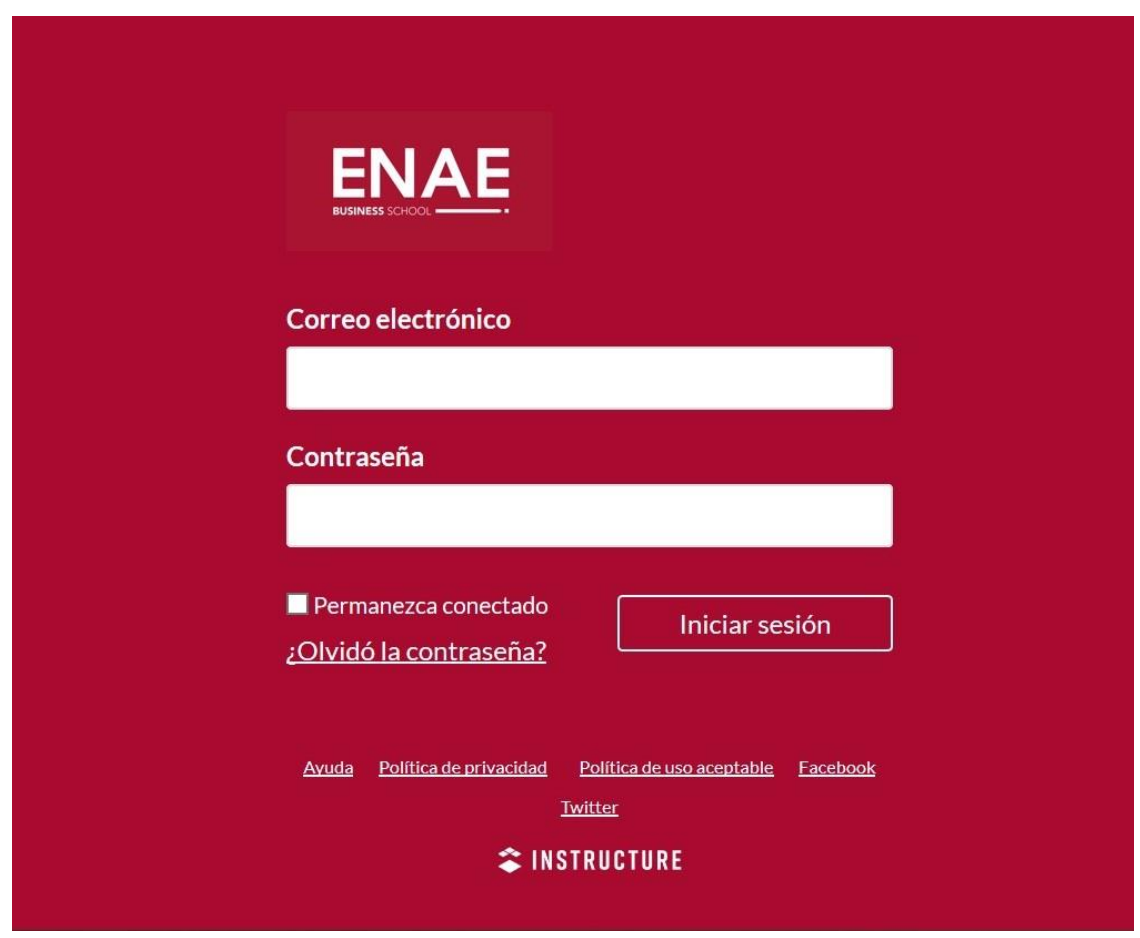

3. Una vez en la página de acceso, ingresa tu email y la clave de acceso.

### <span id="page-4-0"></span>Entorno de CANVAS

Descripción de los principales paneles de CANVAS:

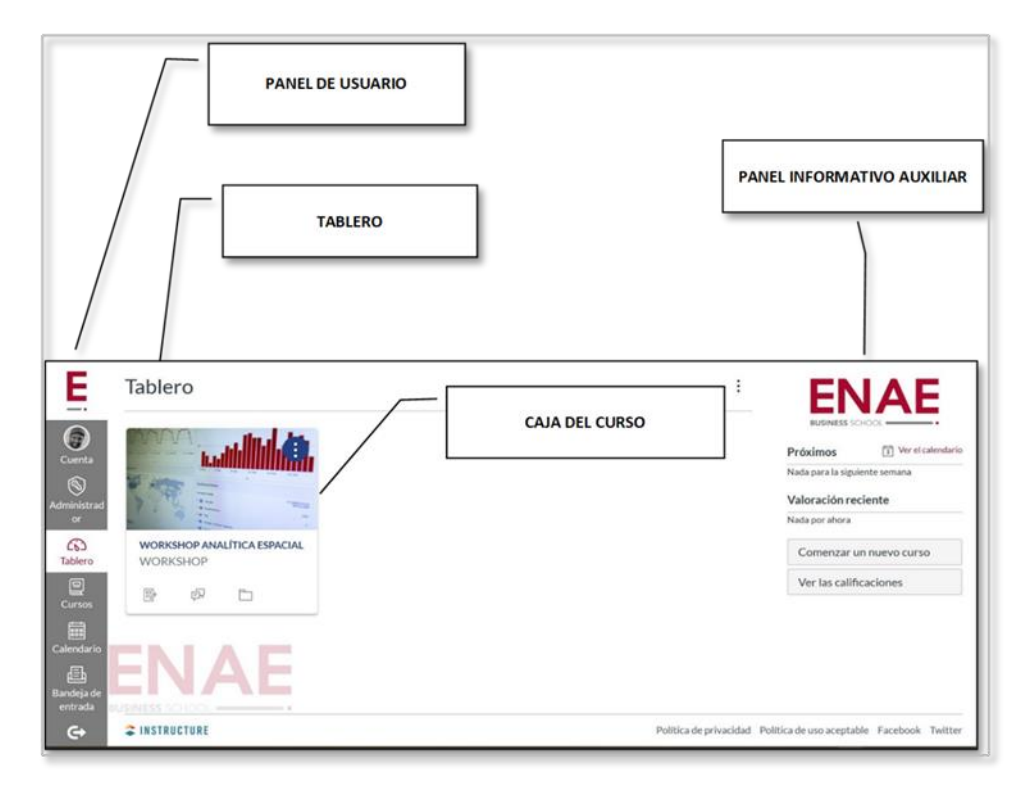

La plataforma nos proporciona un Menú de navegación global del lado izquierdo de la pantalla. El menú da acceso a las principales funcionalidades del sistema. Los enlaces predeterminados incluyen Cuenta, Tablero, Cursos, Calendario, Bandeja de entrada, y Ayuda.

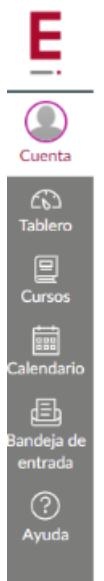

A continuación, te presentamos de forma individual cada de estas funcionalidades del menú de navegación global.

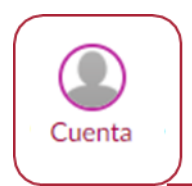

# <span id="page-5-0"></span>3. CUENTA

Esta opción permite ver tu información. Haz clic en el botón Cuenta y se expandirá un submenú en el que se muestran los enlaces para acceder a los ajustes de Notificaciones, Perfil, Archivos, Configuraciones, Anuncios globales. También puedes usar el enlace Cuenta para cerrar sesión.

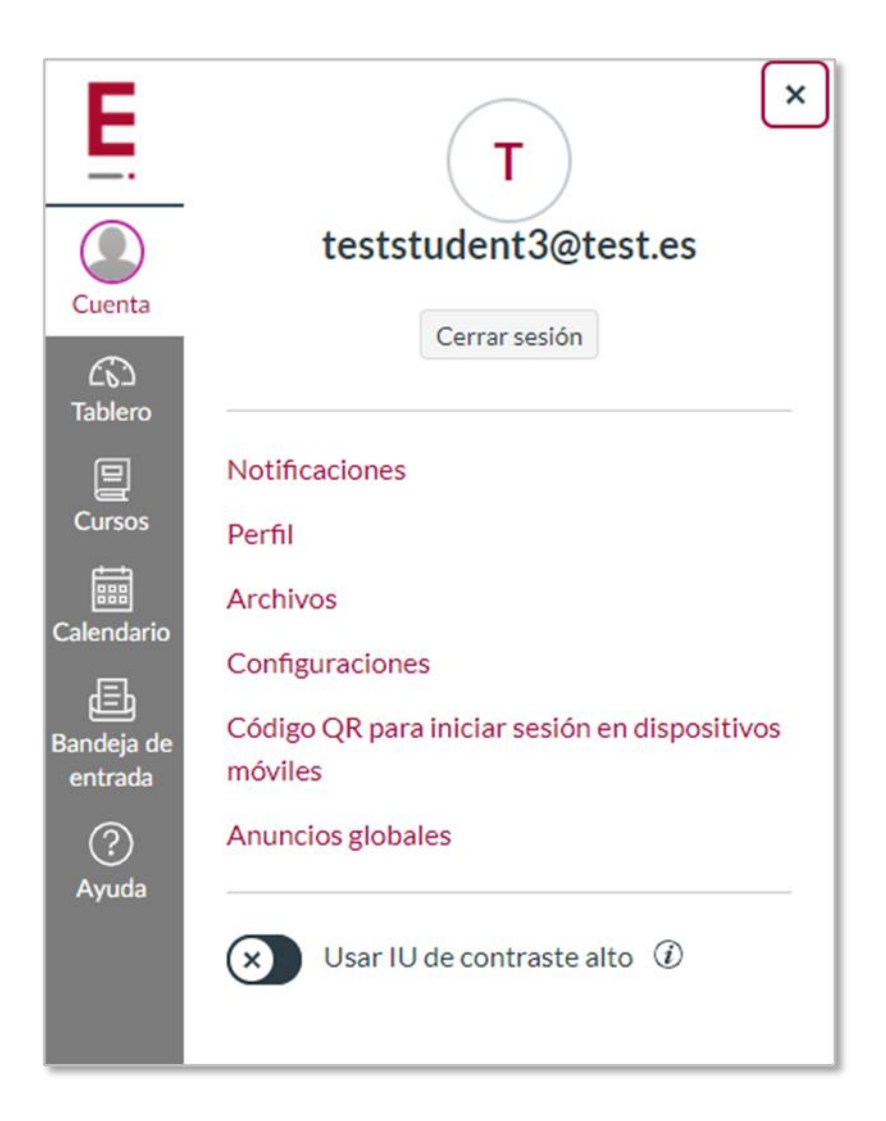

### <span id="page-6-0"></span>**Notificaciones**

Con esta opción podremos configurar la frecuencia con la que recibirás las notificaciones que se generen durante el curso:

- 1. Frecuencia: La frecuencia con la que recibirás las notificaciones
- 2. Notificación: El tipo de notificación que podrás recibir
- 3. Selector: Puedes seleccionar entre 4 tipos de frecuencia

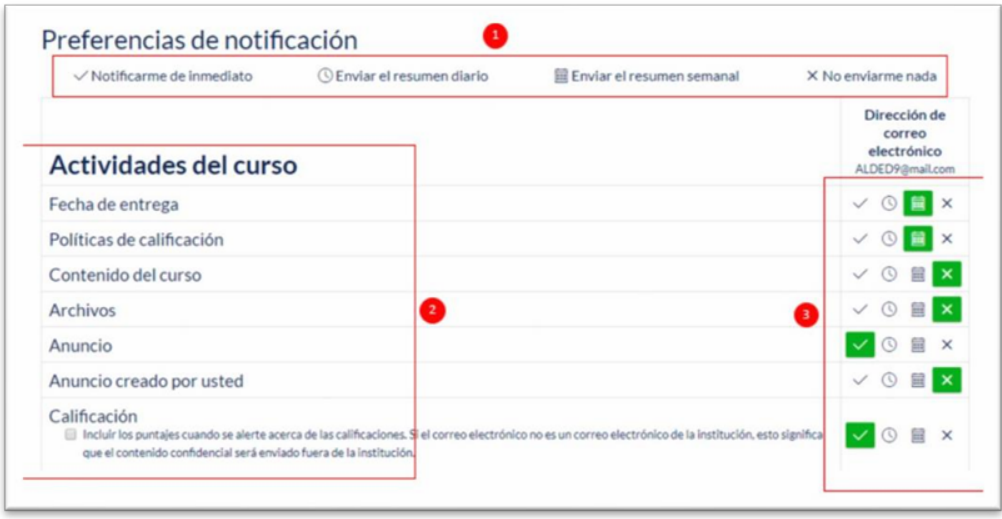

Las opciones que están activas son aquellas que están seleccionadas con color de fondo verde y pueden ser cambiadas según su preferencia

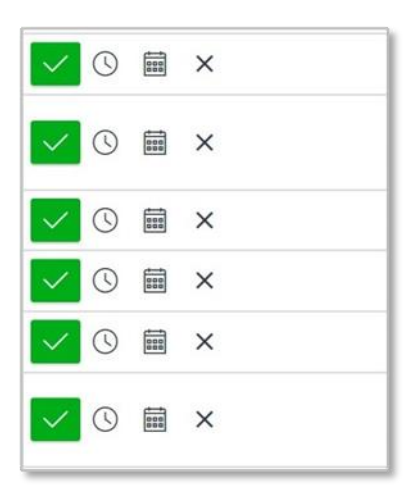

# <span id="page-7-0"></span>Perfil y configuraciones

Esta herramienta permite configurar el perfil de usuario colocando una foto, agregando un correo personal, número de teléfono para notificaciones y añadir servicios adicionales (Skype, Twitter, LinkedIn y Google Drive).

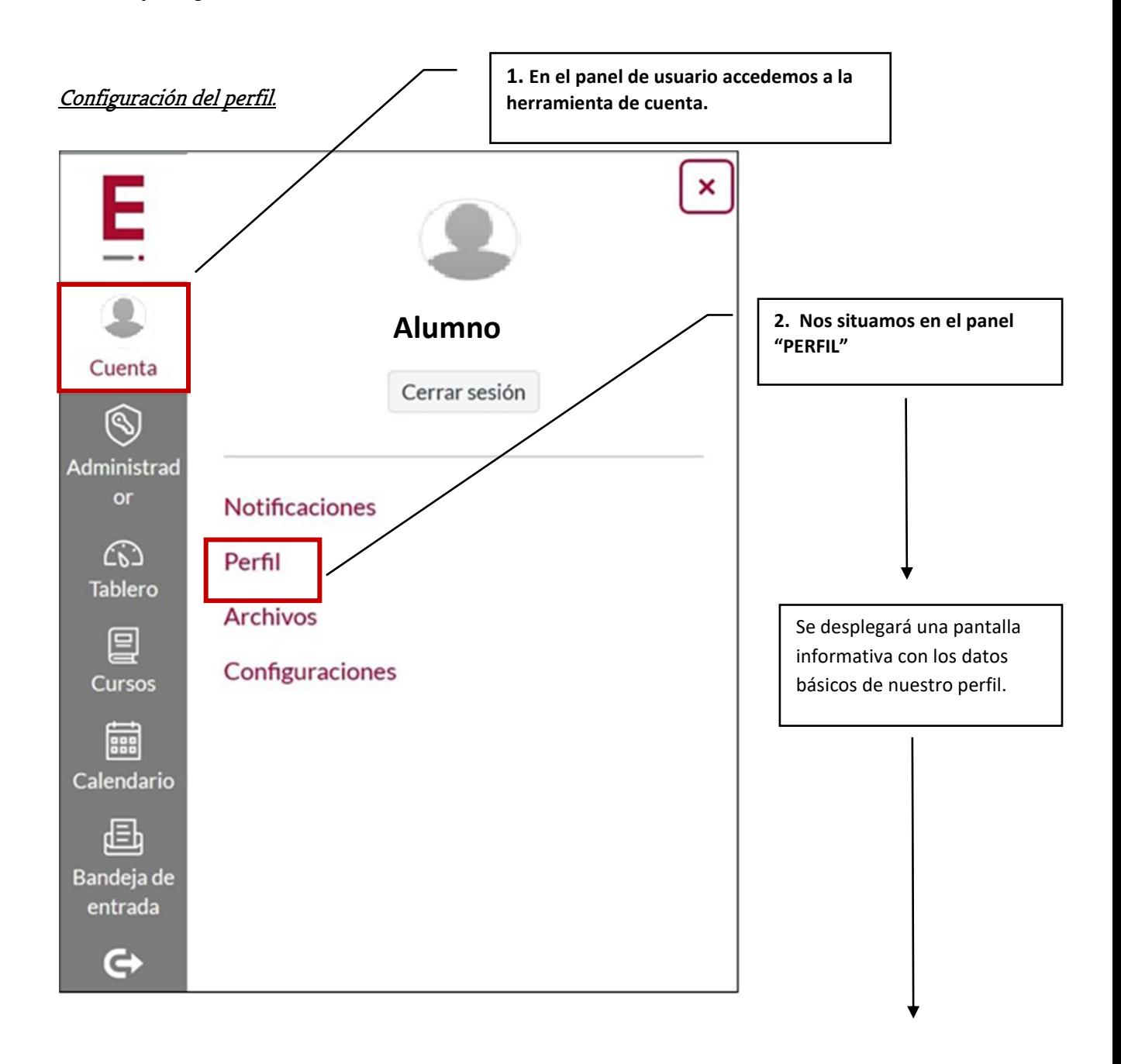

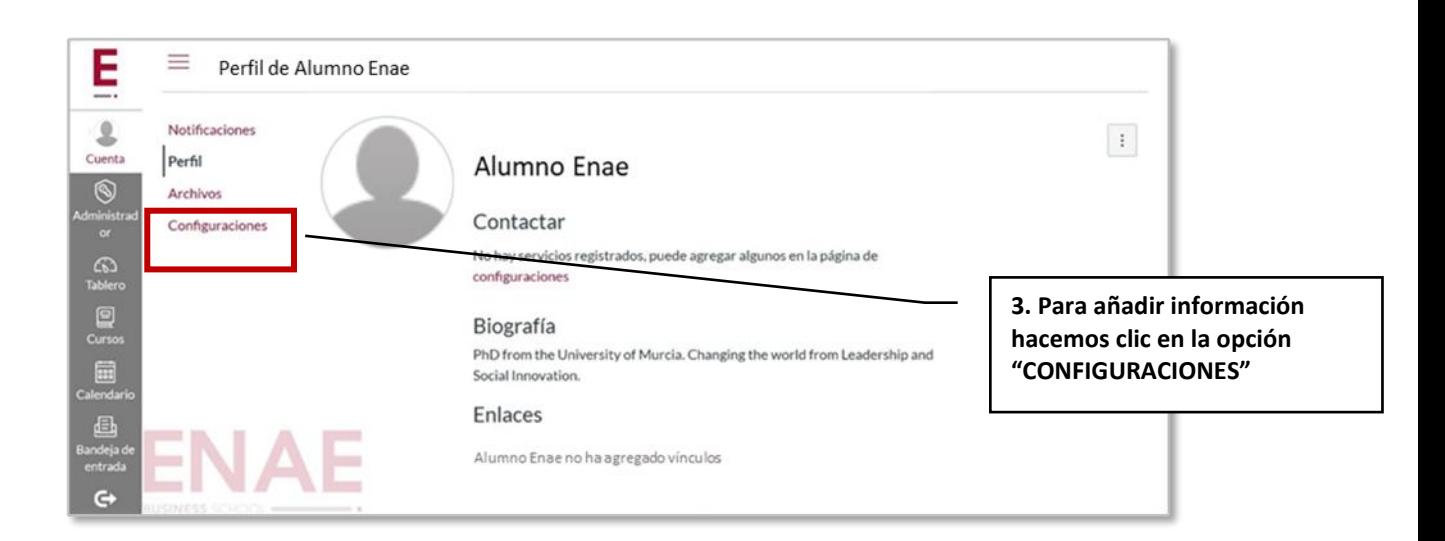

En la ventana de configuración se tiene la opción de colocar: a) nuestra foto b) añadir medios de contacto y c) servicios externos.

#### A) Colocando nuestra foto.

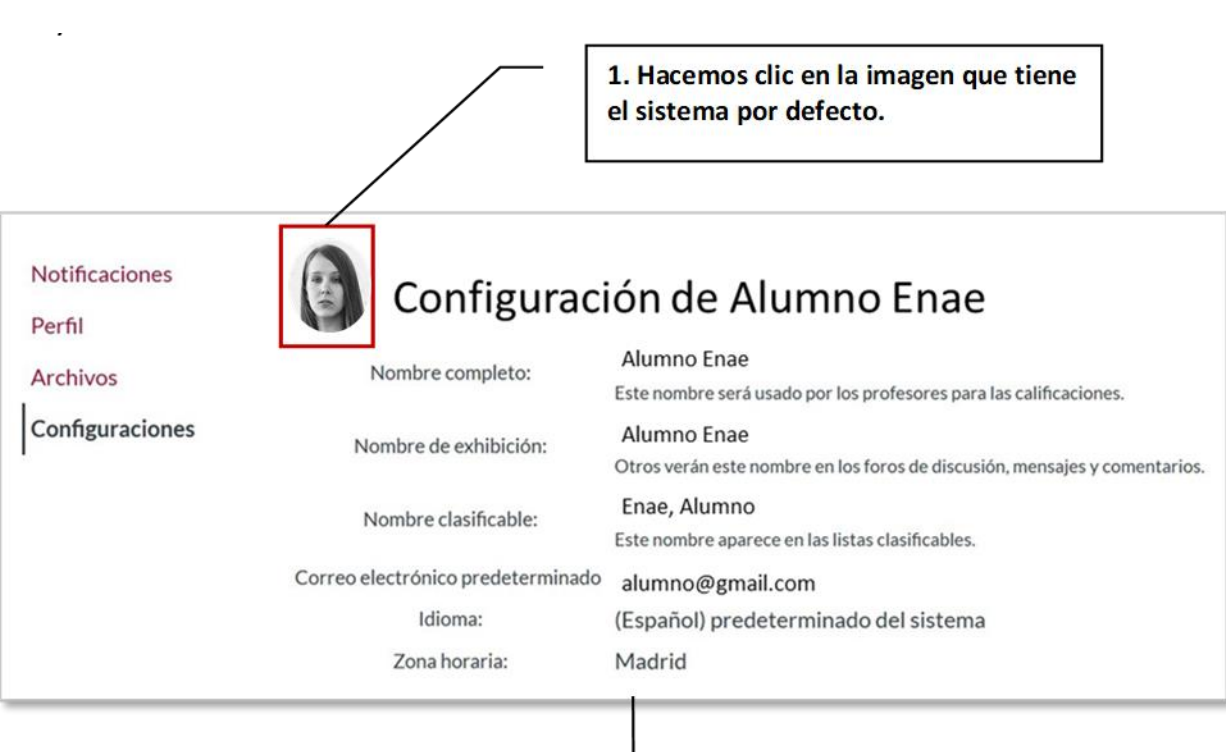

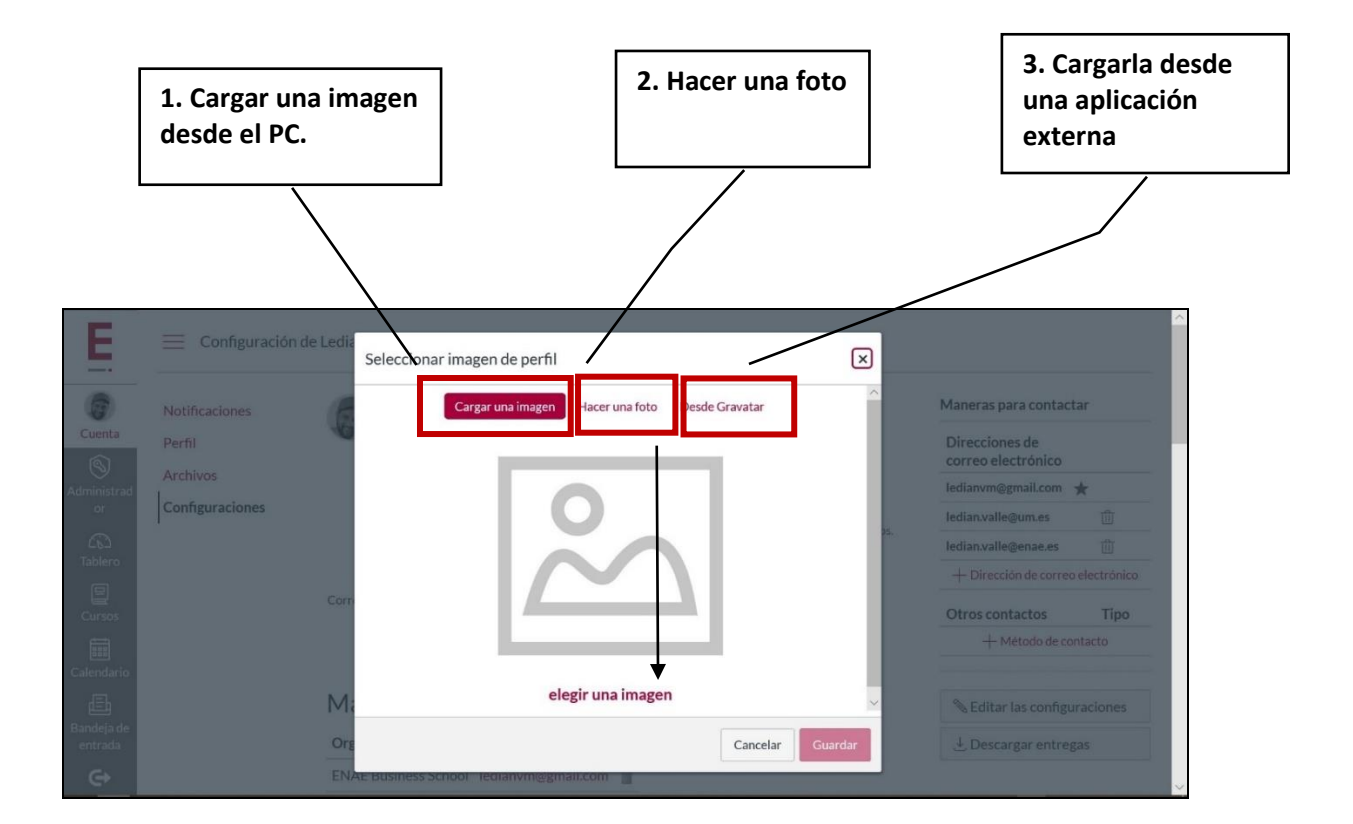

### B) Añadiendo servicios. Ejemplo Twitter.

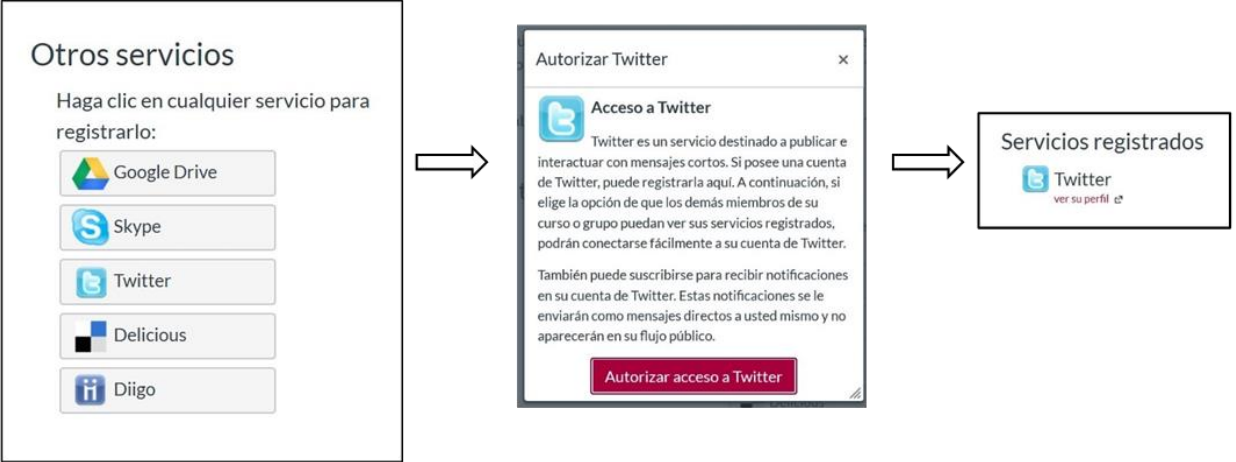

#### C) Añadiendo correo electrónico y número de teléfono.

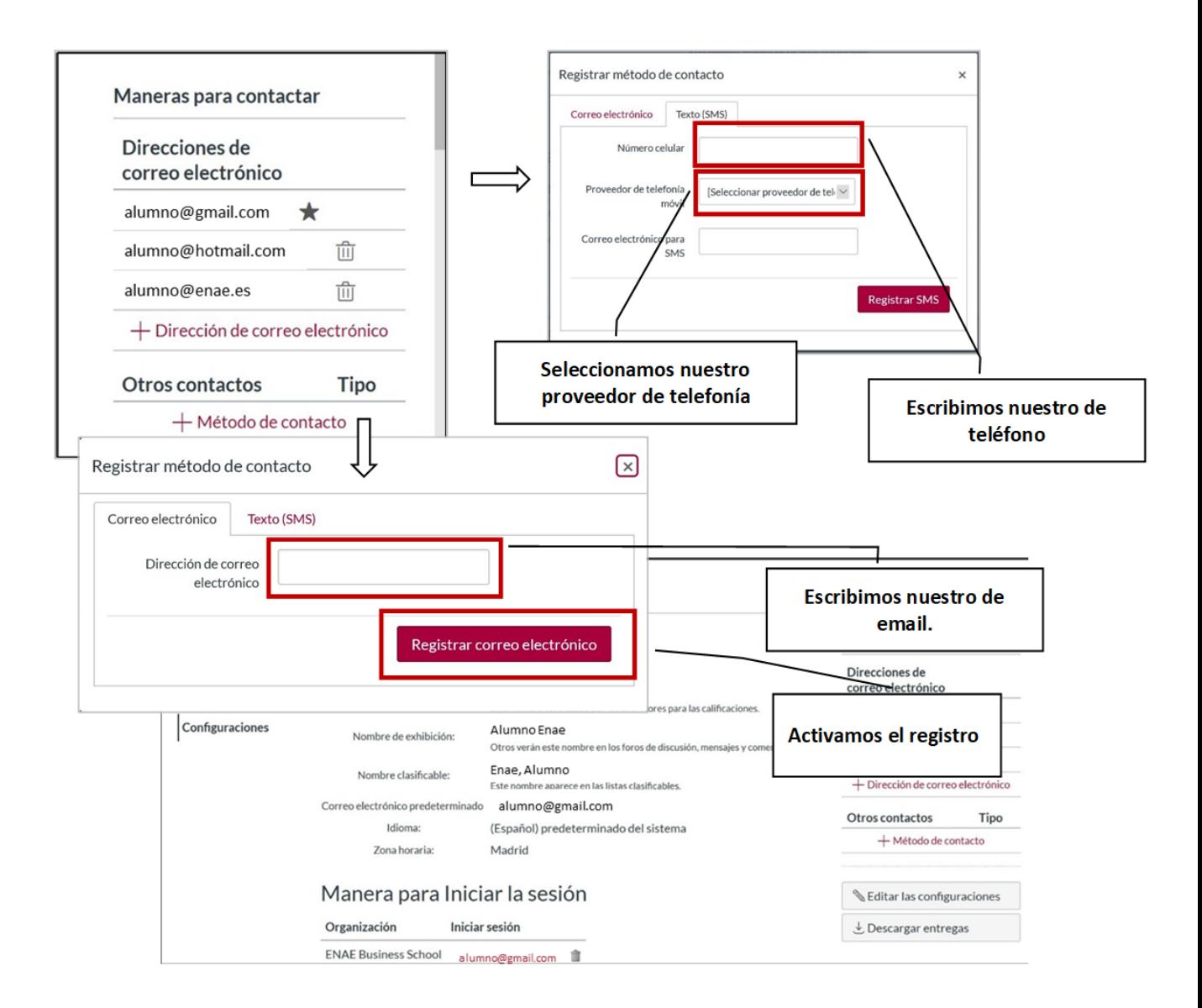

Para cumplir con el último paso en la configuración de nuestro perfil, regresamos a la opción "PERFIL".

Una vez en la pantalla perfil, hacemos clic en los tres puntos situados en la parte superior derecha. Luego hacemos clic en "EDITAR PERFIL".

En esa pantalla, tendremos que activar, en la opción "CONTACTAR", la vía que hemos seleccionado y después debemos hacer clic en "GUARDAR EL PERFIL". Esta información será pública.

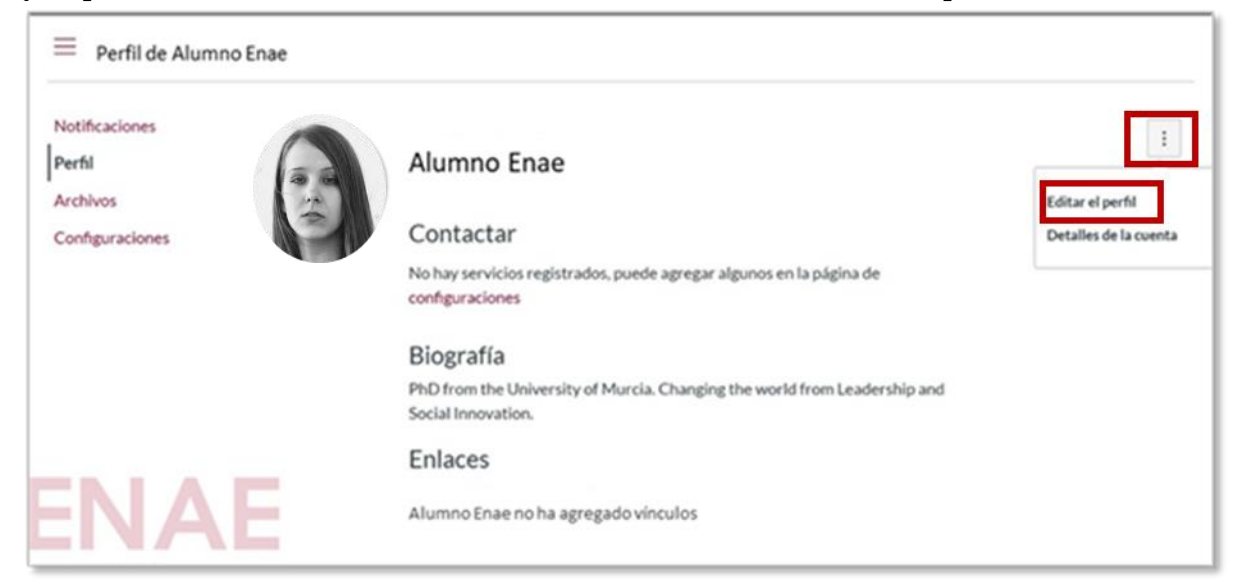

# <span id="page-11-0"></span>Archivos

Funciona como un repositorio de documentos. Aquí podrás guardar lo que generes durante el curso:

1. Lista de carpetas. Aparecerán jerárquicamente las carpetas que generes.

2. Para crear una nueva carpeta selecciona el botón Carpeta y para guardar un documento selecciona el botón Cargar

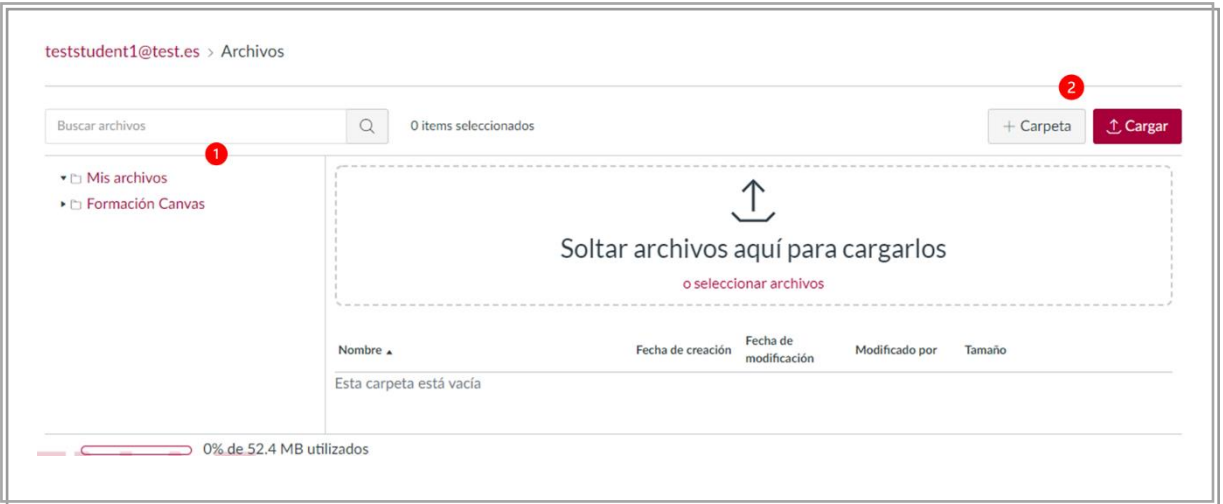

# ෬ **Tablero**

## <span id="page-12-0"></span>4. TABLERO

El Tablero aparece como primera pantalla después de ingresar al sistema, en él podemos encontrar tres partes principales:

1. Notificaciones: Aparecen los eventos y las invitaciones para unirse a los Cursos

Importante: Debes seleccionar el botón **Aceptar para que seas incluido como alumno en el curso** 

- 2. Vista de Cursos: Muestra los cursos a los cuales estás inscrito
- 3. Tareas por hacer: Aquí aparecen las tareas pendientes según la calendarización, así como las tareas realizadas recientemente

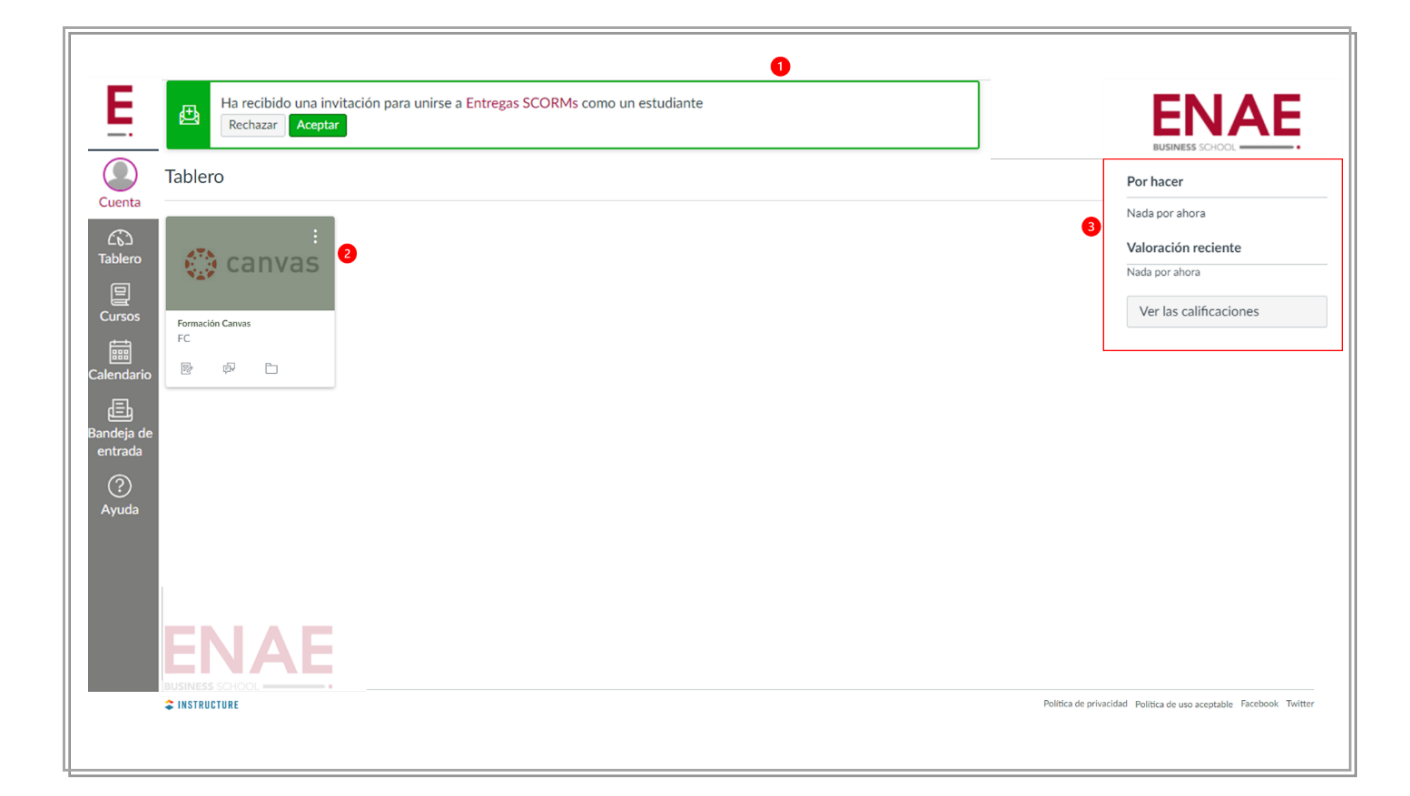

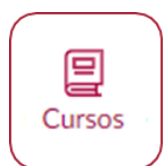

# <span id="page-13-0"></span>5. CURSOS

La opción Cursos muestra la lista de cursos en los que estás inscrito:

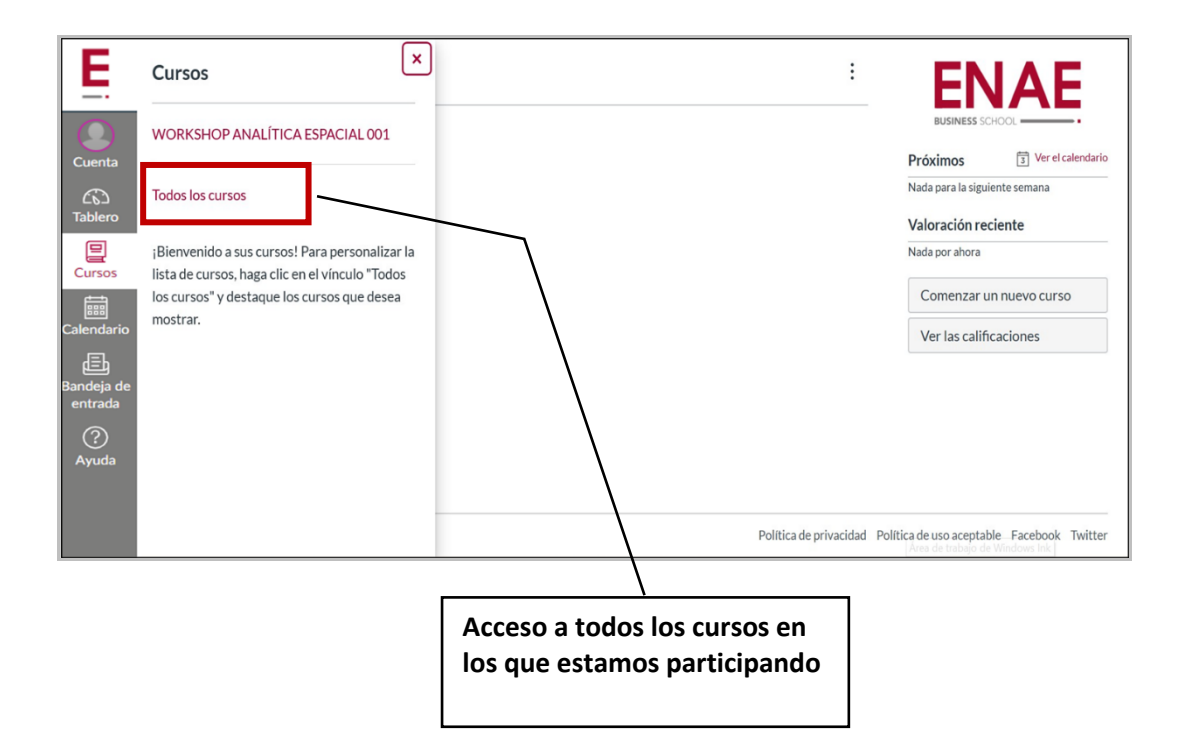

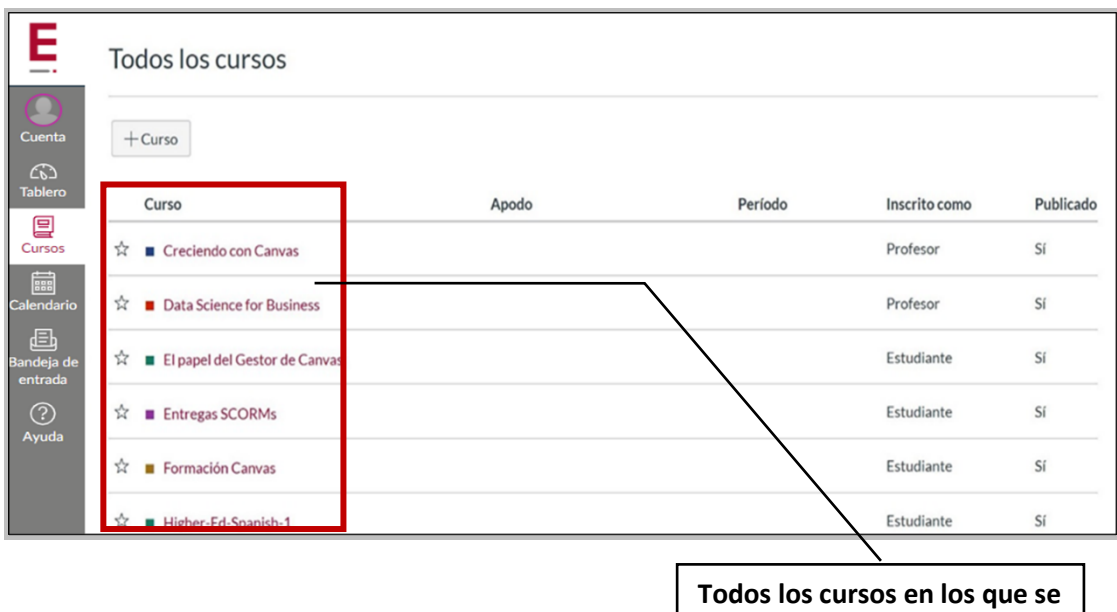

**participa**

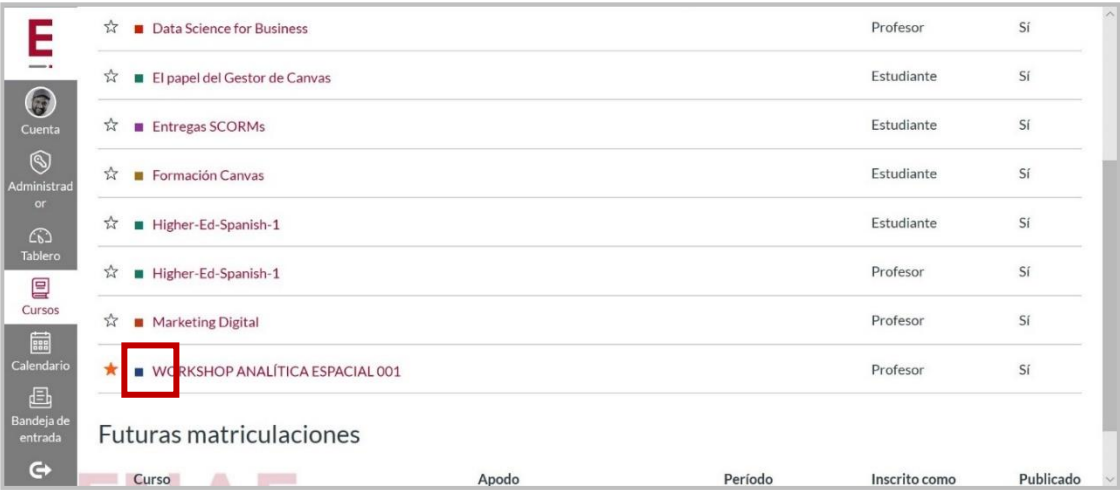

## <span id="page-15-0"></span>¿Cómo accedo a mi curso?

Hay dos caminos para acceder a tu curso, a través del Tablero o a través de Curso, dichas opciones ya se mencionaron anteriormente.

Después de haber seleccionado cualquiera de esas dos opciones, el sistema te llevará a la sección destinada al contenido del curso.

Después de ingresar a tu curso aparecerá la Página de inicio. Está dividida en 4 secciones:

- 1. Menú de navegación del curso: incluye enlaces que ayudan al usuario a llegar fácilmente a ubicaciones específicas en el curso.
- 2. Área de contenido: es la ventana a través de la cual el alumno tiene acceso al contenido de su curso.
- 3. Barra lateral: La barra lateral incluye opciones adicionales al menú de navegación
- 4. Por hacer: Muestra las tareas por hacer

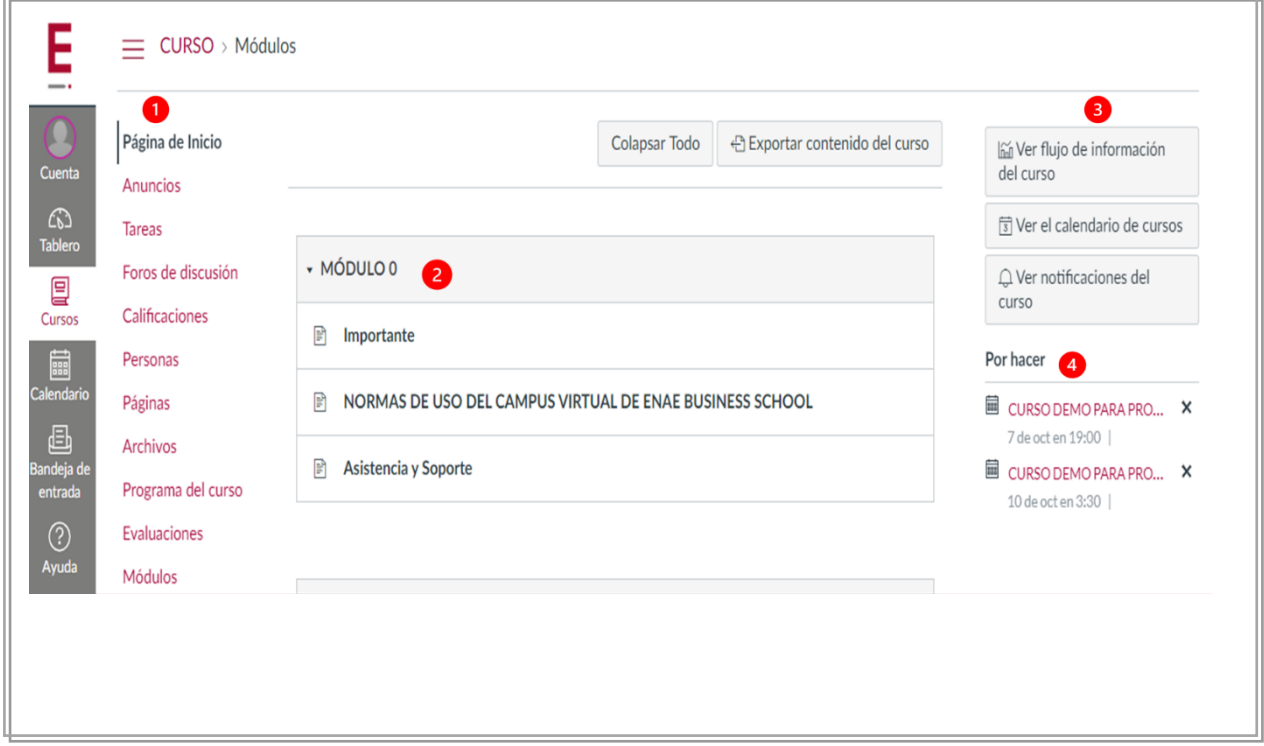

# <span id="page-16-0"></span>¿Dónde encuentro las actividades del curso?

Para acceder a las actividades que conforman tu curso, debes seleccionar la opción Tareas. Aparecerá la lista de actividades ordenadas por fecha de entrega [1], apareciendo en primar lugar la que tiene fecha más próxima [2]:

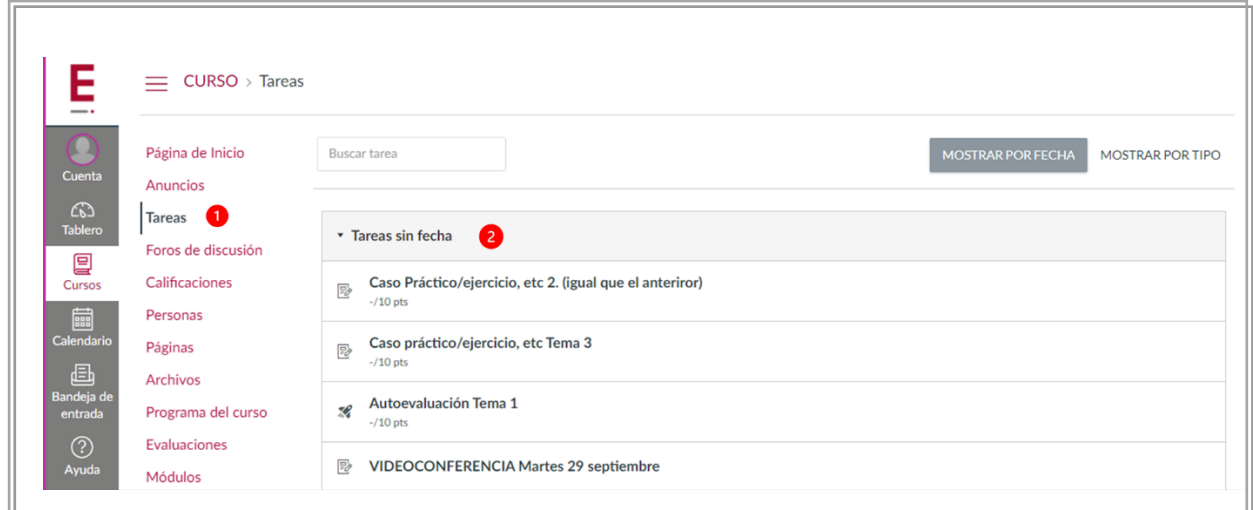

Para ver las actividades ordenas por tipo puedes seleccionar el botón "Mostrar por tipo" [3] y aparecerán en la pantalla:

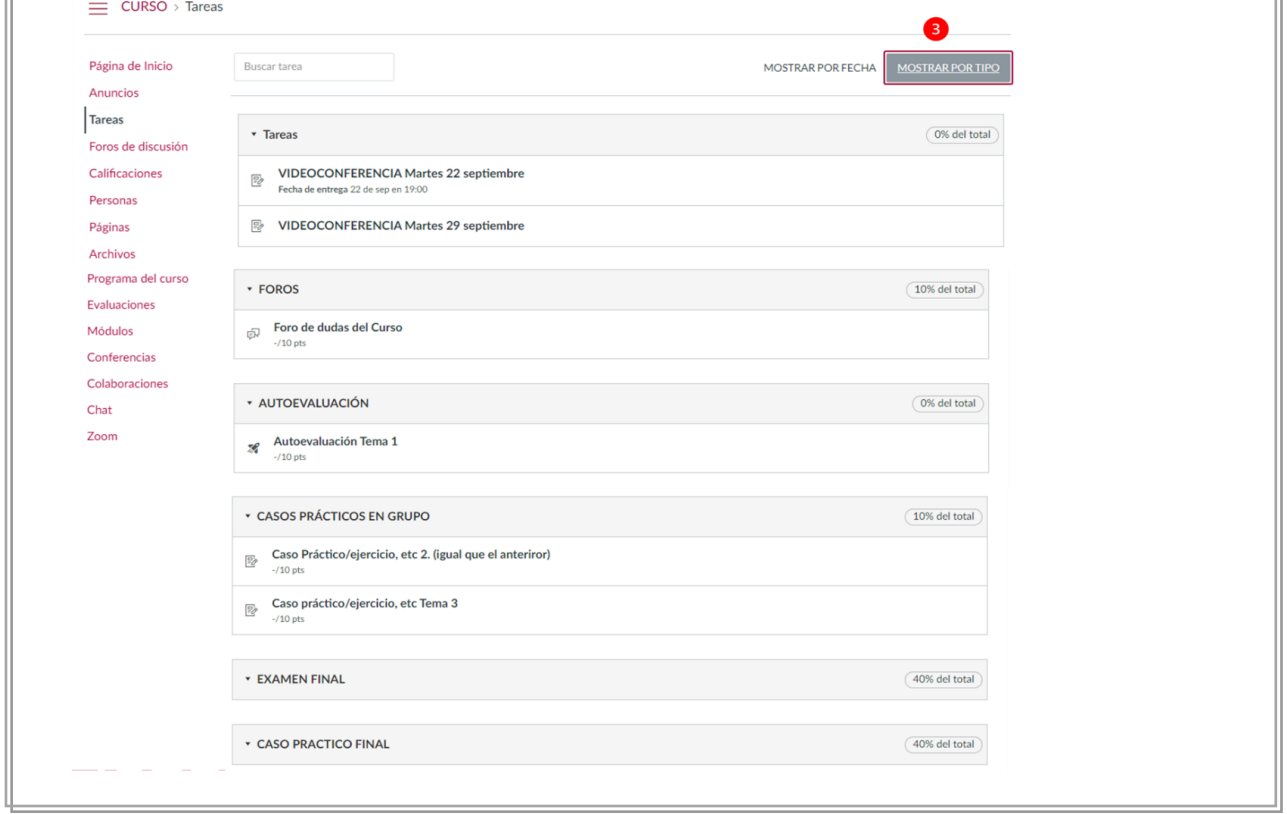

Para ingresar a una tarea [4], selecciona el nombre y el sistema te llevará a la descripción, instrucciones y forma de entrega:

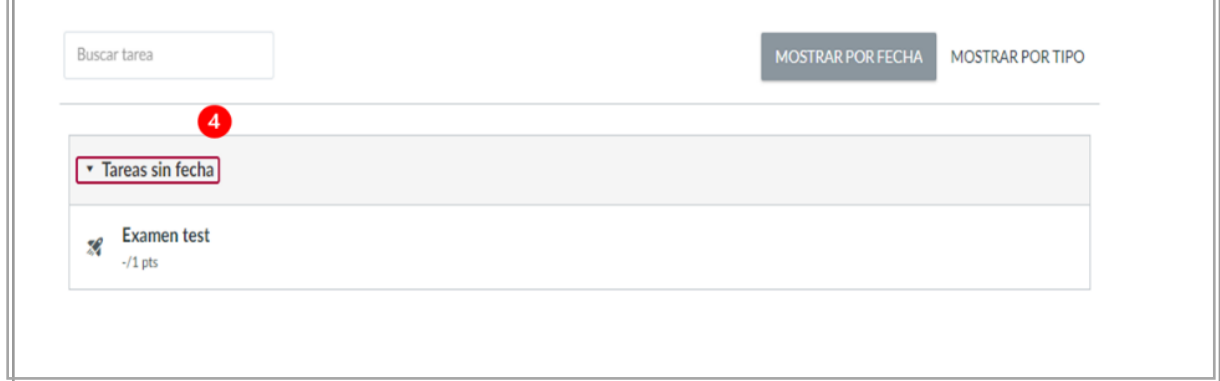

## <span id="page-17-0"></span>¿Cómo entrego mis actividades del curso?

Para entregar actividades debes ingresar a la sección de Tareas y seleccionar el nombre de la actividad que quieres realizar. Enseguida aparecerá la pantalla con las instrucciones de la actividad, forma de entrega y la rúbrica. Aquí debes seleccionar el botón Entregar tarea:

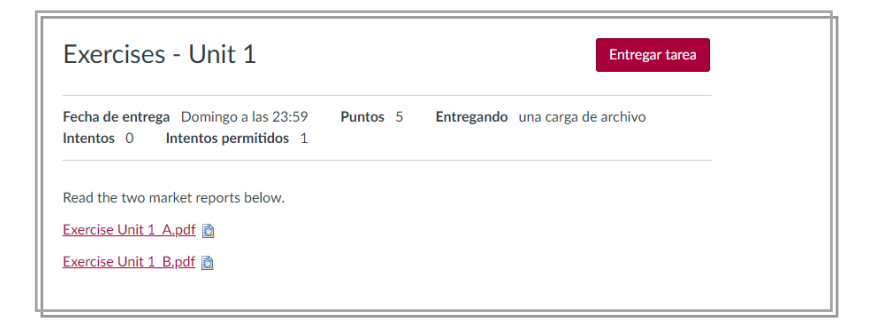

Aparecerá la sección Forma de entrega, y en ella se mostrará la opción de Carga de archivo. Para cargar tu actividad debes seleccionar el botón Seleccionar archivo [1]

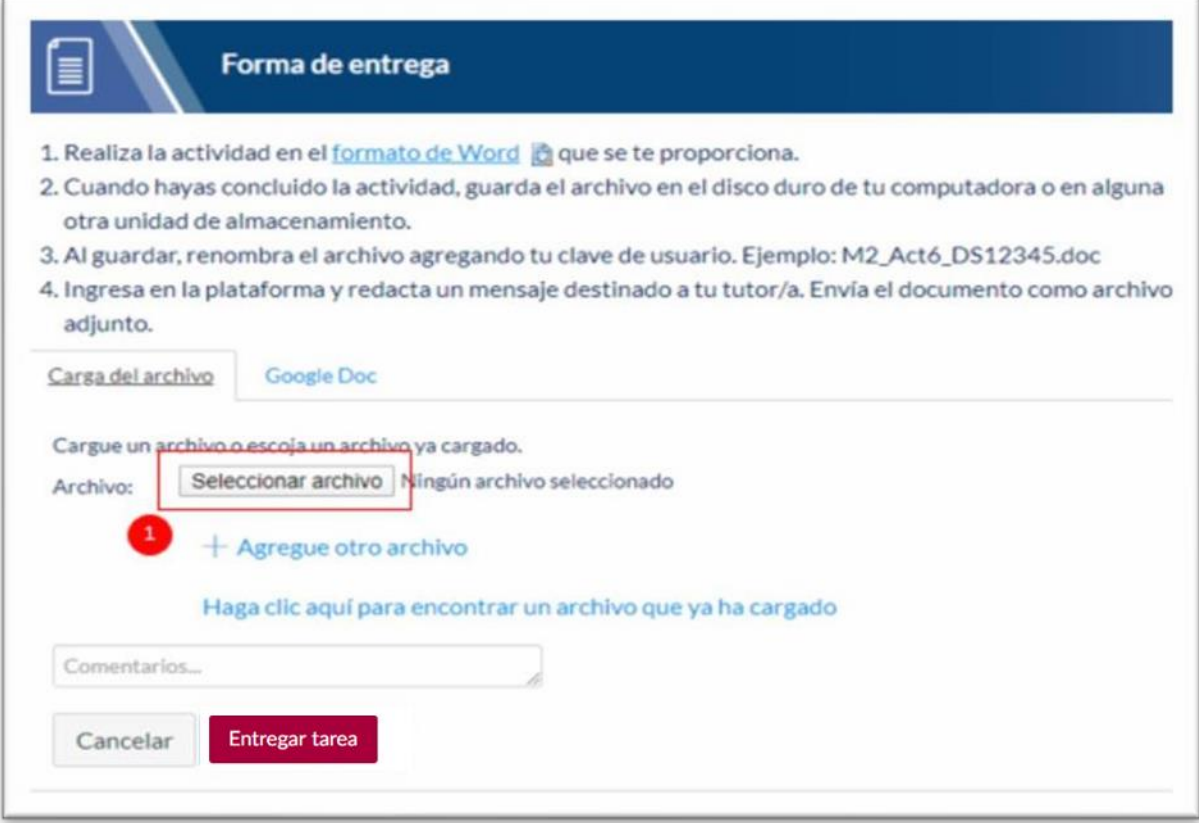

Aparecerá el explorador de archivos de tu pc, selecciona el archivo de tu tarea:

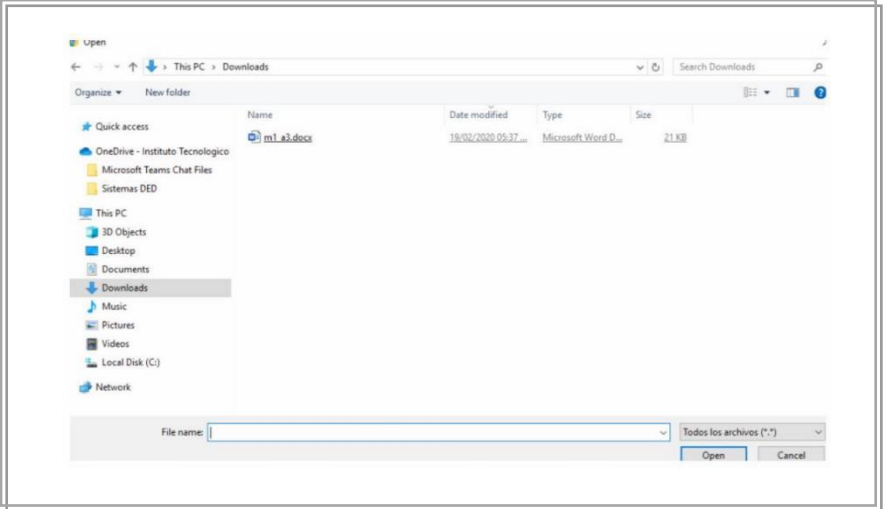

Para verificar si se cargó tu archivo, debe aparecer su nombre junto al botón Seleccionar archivo [2]. Para completar la acción selecciona el botón Entregar tarea [3].

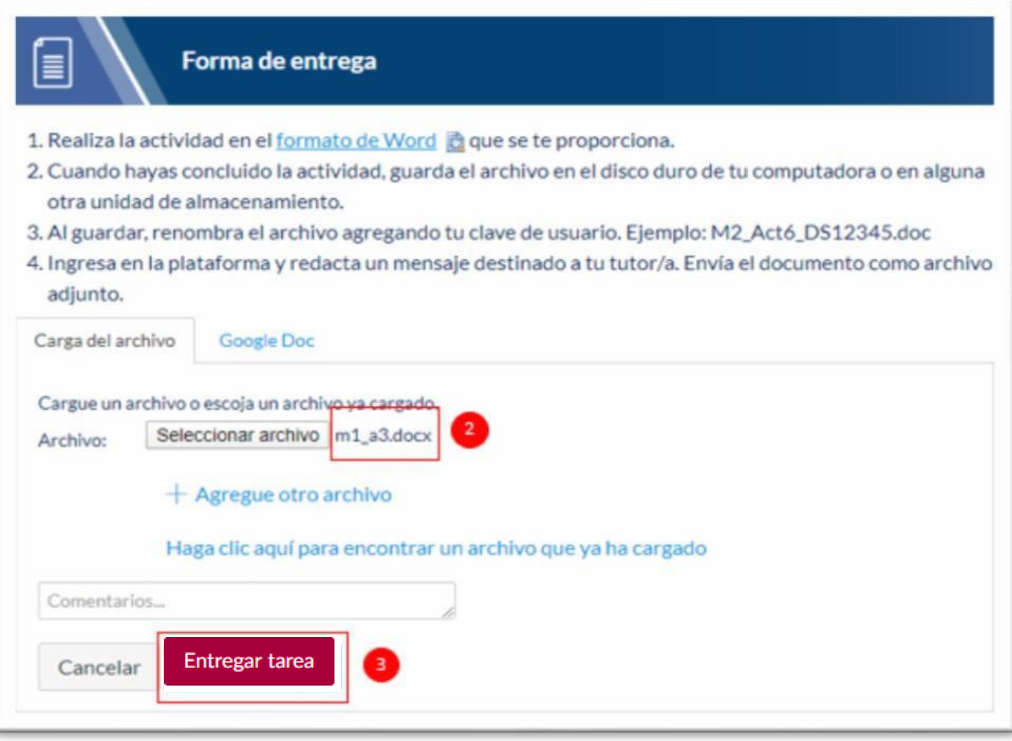

El sistema mostrará un mensaje de Entregado [4] en la parte derecha de la pantalla

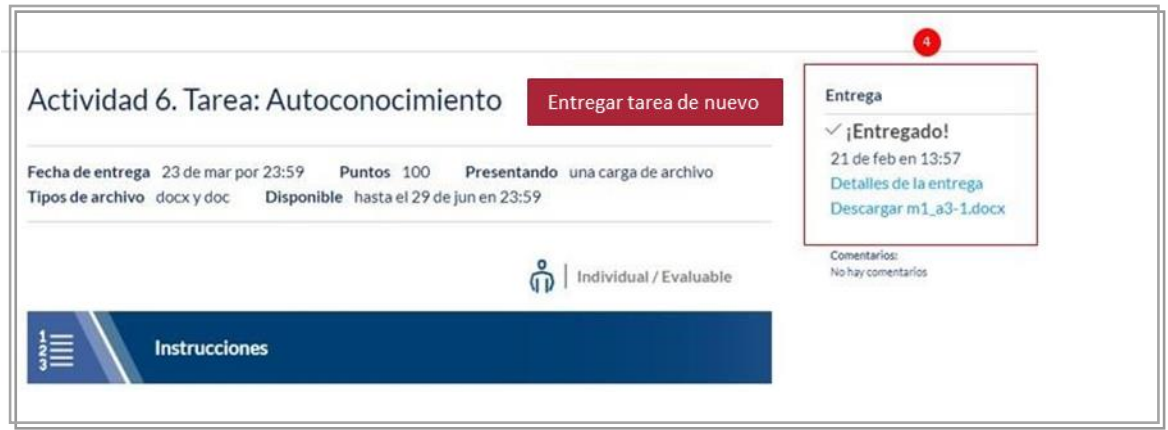

## <span id="page-20-0"></span>¿Dónde encuentro los foros de discusión?

Los foros de discusión son espacios de debate creados para promover la colaboración y la participación entre todos los miembros de tu grupo de forma abierta.

1. Para ingresar a la lista de foros, debes seleccionar la opción de menú Foros de discusión

2. El sistema mostrará la lista de foros creados para tu curso, las discusiones están ordenadas por actividad más reciente

3. El ícono verde indica si la discusión es o no calificada

4. Se indica el nombre de la discusión y la fecha en que se publicó la última respuesta de la discusión

- 5. La fecha de vencimiento de la discusión (si corresponde)
- 6. La cantidad de publicaciones no leídas / totales en la discusión
- 7. El círculo granate indica una discusión como no leída

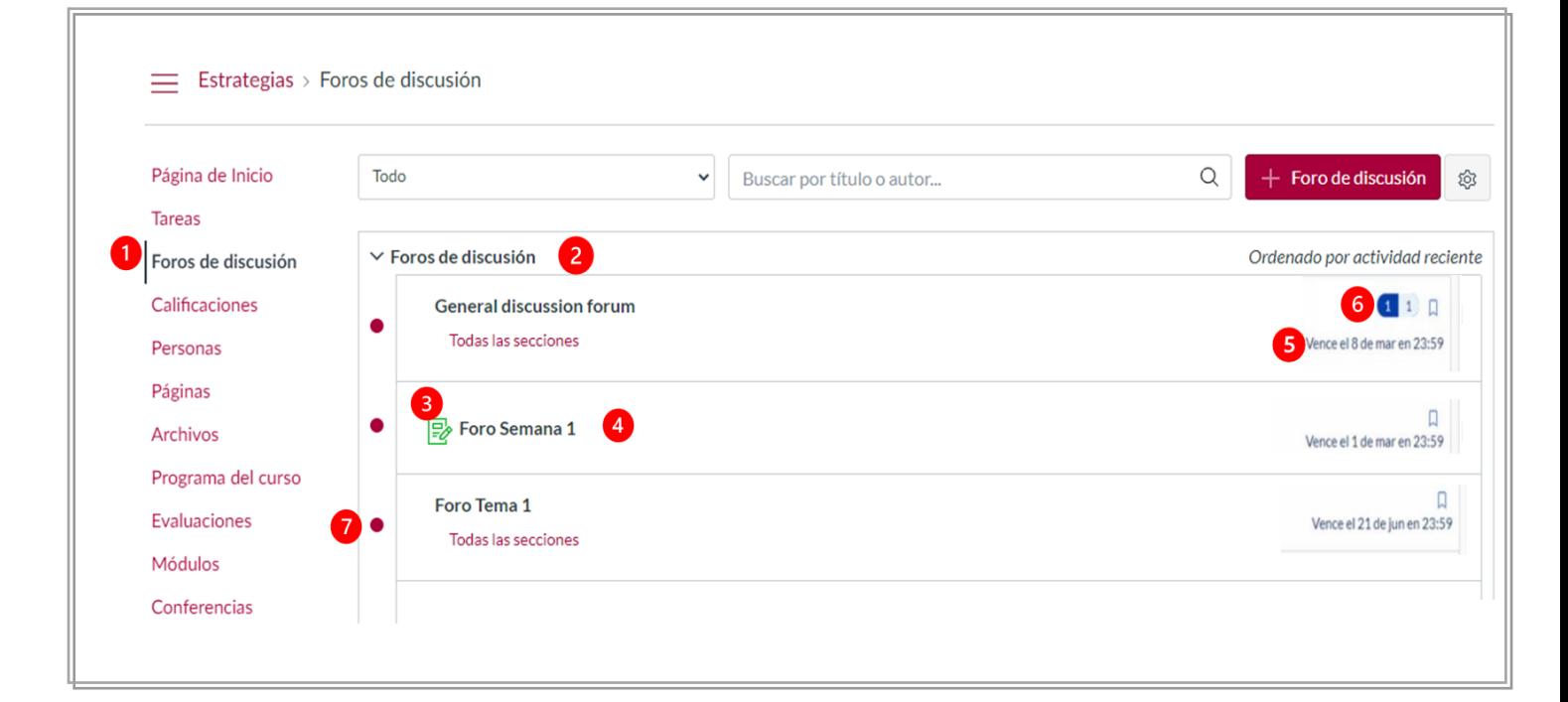

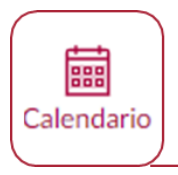

# <span id="page-21-0"></span>6. CALENDARIO

El Calendario es una excelente manera de ver todo lo que tienes que hacer en todos tus cursos en un solo lugar. Puedes ver los eventos del calendario por día, semana, mes o lista de agenda:

1. Barra de navegación: Puede elegir ver el calendario en la vista Semana, Mes o Agenda

2. Ventana de calendario: La vista que elija dicta el estilo de la ventana. Por defecto, el calendario aparece en la vista Mes

3. Barra lateral: Muestra un calendario de vista rápida, su lista de cursos y grupos, y elementos sin fecha para sus cursos y grupos

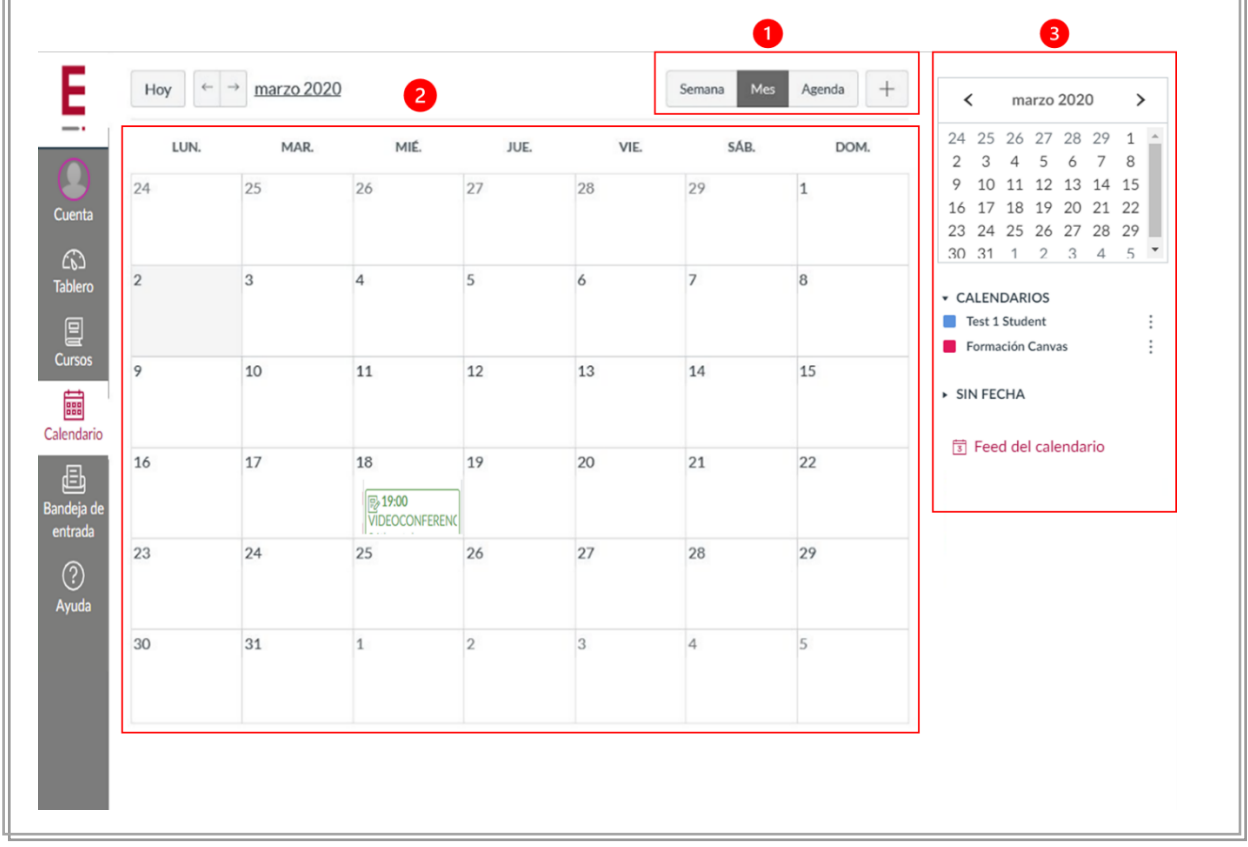

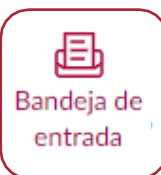

### <span id="page-22-0"></span>7. BANDEJA DE ENTRADA

La Bandeja de entrada es la sección en donde puedes enviar, recibir y consultar mensajes entre las diferentes personas inscritas en un curso específico. Esta opción funciona de manera similar a un correo electrónico.

Si el ícono de la Bandeja incluye un número, se indica cuántos mensajes no leídos tienes por atender. Una vez que leas los nuevos mensajes, el indicador desaparecerá.

Al ingresar a la Bandeja aparecerán varios elementos, que se describen a continuación

### <span id="page-22-1"></span>Barra de herramientas

La barra de herramientas incluye varias opciones de mensajes:

1. Para cargar conversaciones, puedes filtrar tus mensajes por curso o grupo

2. Filtrar por tipo te permite filtrar los mensajes por Recibidos, No leídos, Destacados, Enviados, Archivados y Comentarios

- 3. Puedes redactar un mensaje en cualquier momento utilizando los iconos de mensajes
- 4. Puedes buscar conversaciones enviadas hacia un usuario en particular

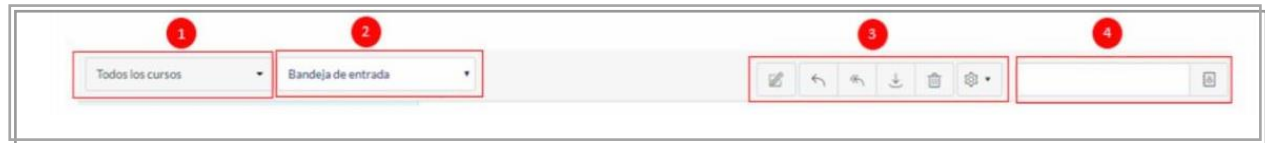

A continuación, se describe de forma individual cada botón demensajes:

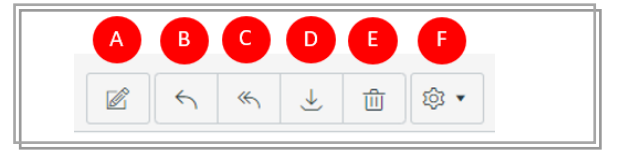

A. Este botón permite al usuario redactar nuevos mensajes

- B. Permite responder un mensaje a la persona que te lo envío originalmente
- C. Puedes responder el mensaje a todos los destinatarios
- D. Te permite archivar el mensaje para que ya no aparezca en tu bandeja
- E. Puedes eliminar el mensaje.

Importante: Si eliminas un mensaje, será de forma permanente.

# <span id="page-23-0"></span>¿Cómo redacto un mensaje?

En el panel de usuario elegimos la bandeja de entrada y dentro de ello seleccionamos redactar un nuevo mensaje.

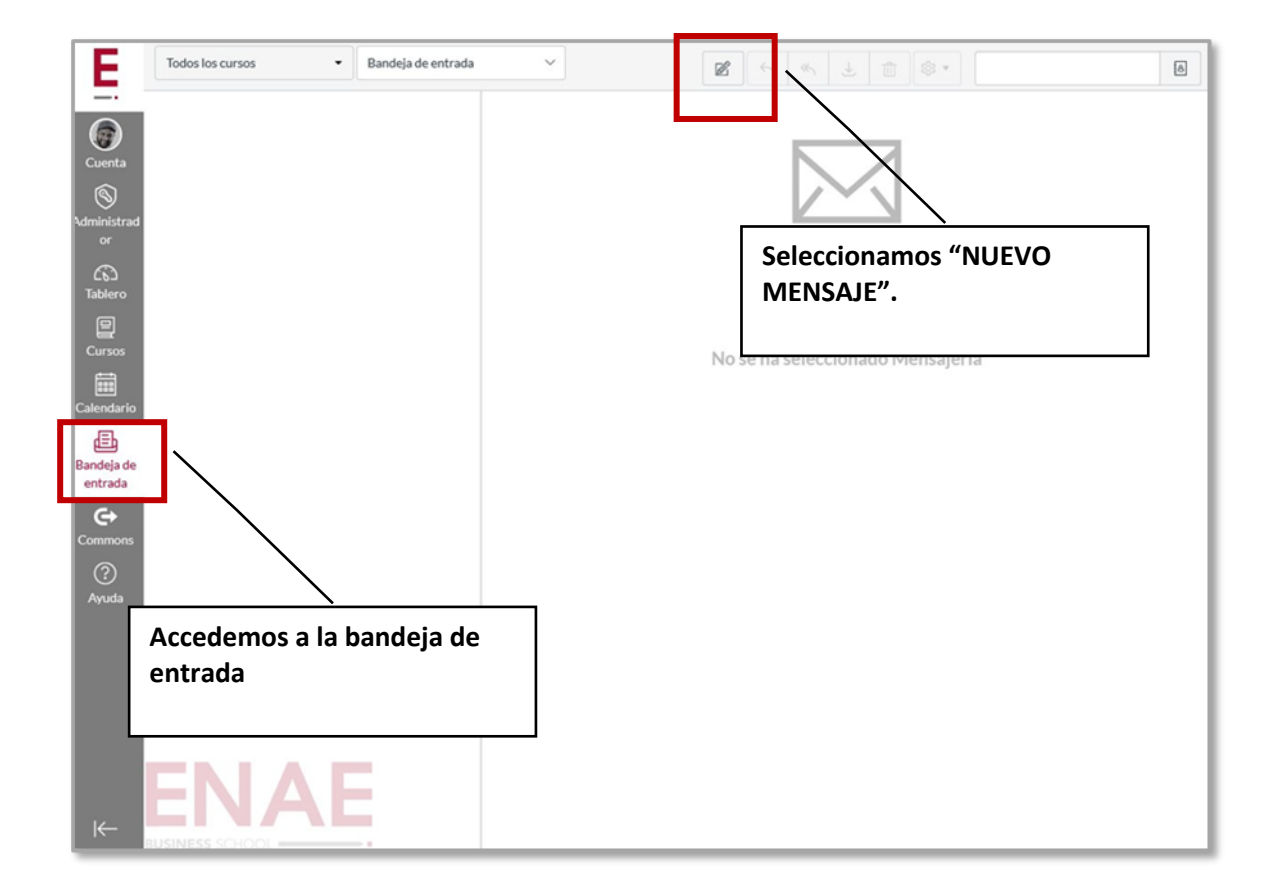

Al seleccionarlo aparecerá la siguiente pantalla:

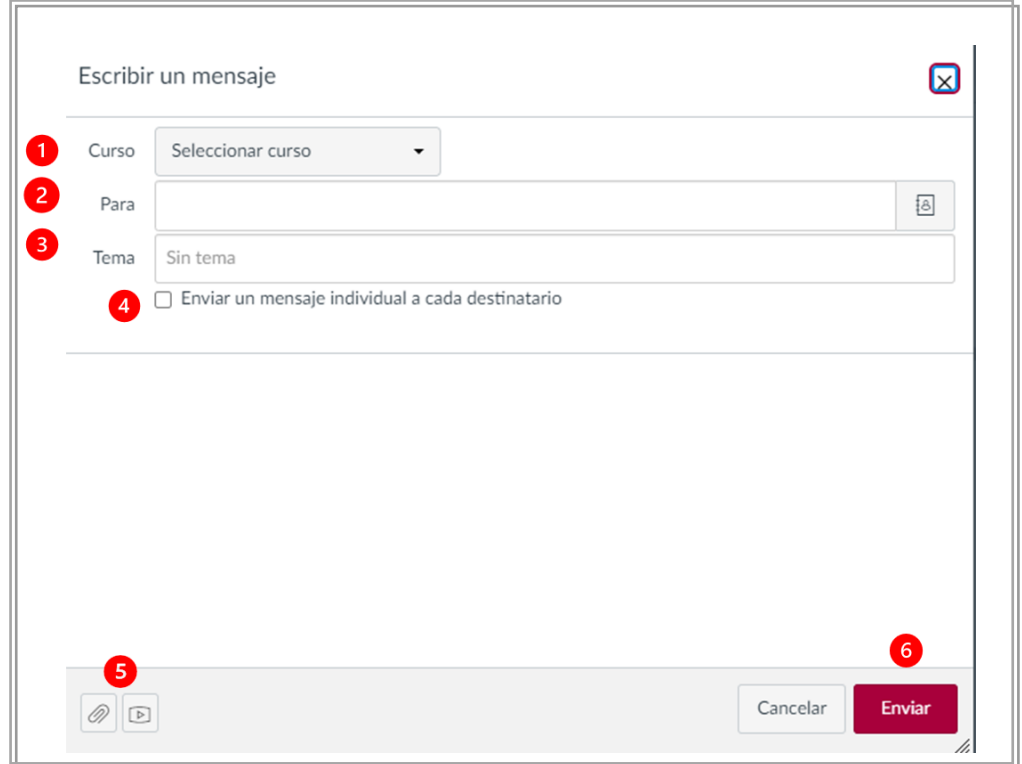

- 1. Selecciona el nombre de tu curso: podemos seleccionar los destinatarios en cada uno de los cursos en los que participamos.
- 2. Selecciona a la persona que deseas enviar tu mensaje. Primero debes seleccionar el rol de la persona (Alumno, Profesor…), y el sistema mostrará la lista en la que puedes seleccionar al destinatario:

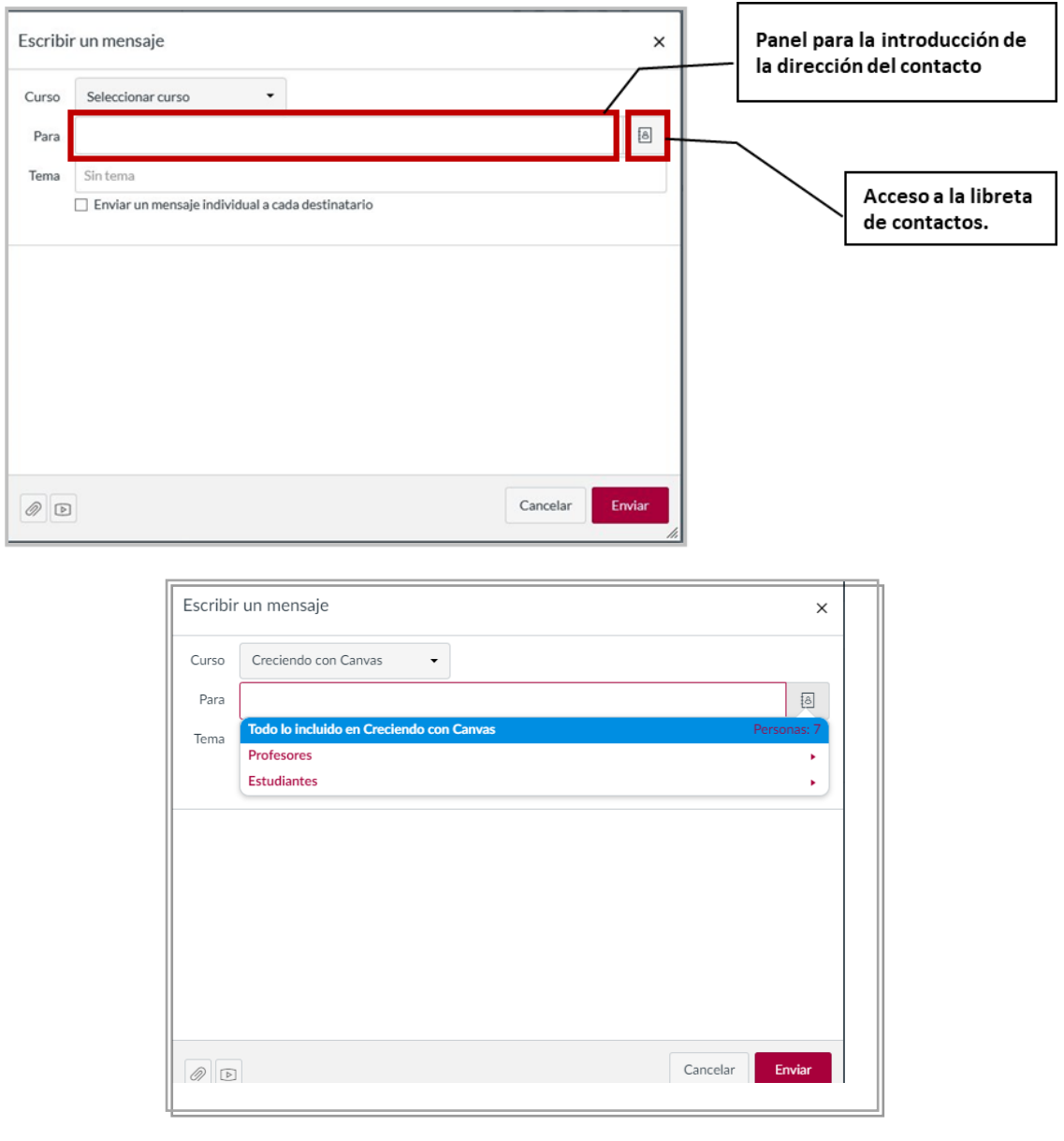

3. La opción Tema nos permite poner un título a nuestro mensaje. Para facilitar la funcionalidad de la plataforma en todos los dispositivos, es recomendable usar título de temas cortos.

4. La opción Enviar un mensaje individual a cada destinatario permite enviar los mensajes por separado a los destinatarios. Si deseas que el mensaje se muestre como individual activa la casilla, o, puedes dejarla desactivada para que el mensaje se muestre como un masivo.

5. Puedes adjuntar documentos (Word, PDF, Ppt, etc. o algún archivo multimedia

6. Selecciona Enviar cuando esté listo el mensaje

# <span id="page-26-0"></span>¿Cómo leo los mensajes recibidos?

La Bandeja de entrada está organizada del mensaje más nuevo, al más antiguo, con las conversaciones más recientes que aparecen en la parte superior y las más antiguas en la parte inferior.

Para leer los mensajes recibidos debes ir a la lista de mensajes que aparece en el panel del lado izquierdo y dar clic en el nombre del mensaje que deseas leer.

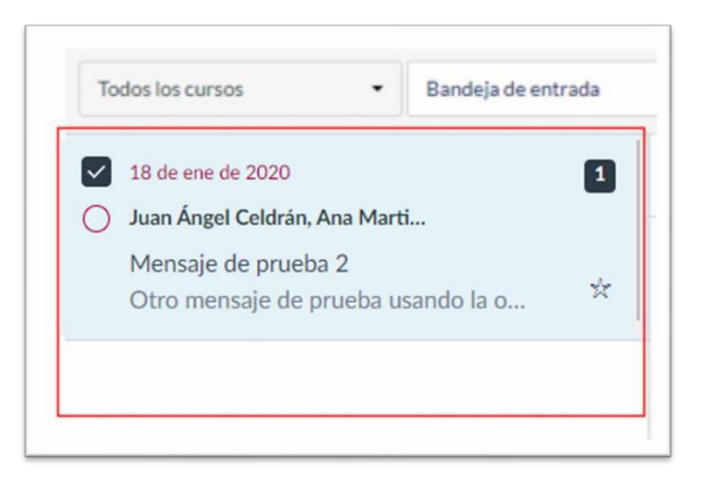

Puedes marcar manualmente una conversación como leída o no leída [1], haciendo clic en el círculo a la izquierda de la conversación

Para marcar una conversación como favorita [2], pasa el cursor por la conversación y haz clic en la estrella a la derecha de la conversación:

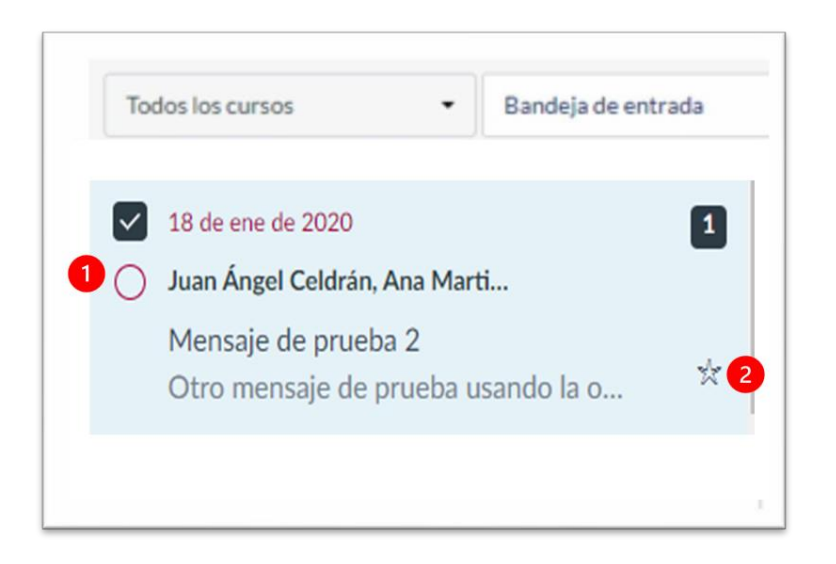

# <span id="page-27-0"></span>¿Cómo respondo un mensaje?

Para responder un mensaje, basta con dar clic en el nombre de la conversación [1], para que enseguida se active el panel derecho donde se muestra el cuerpo del mensaje [2] y seleccionar el botón Respuesta o Responder a totos, según la situación. [3]

![](_page_27_Picture_135.jpeg)

Cuando selecciones una conversación, todos los mensajes en el hilo de conversaciones aparecen en el panel derecho de la Bandeja de entrada.

Dentro de cada conversación, puedes responder, contestar a todos, reenviar o eliminar el hilo completo de la conversación. Para seleccionar múltiples mensajes como archivar, eliminar, marcar como leído, marcar como no leído o marcar como favorito, haz clic en la casilla de verificación de cada mensaje [1] y selecciona la opción deseada.[2]

![](_page_27_Picture_136.jpeg)

Para ampliar información sobre el uso de Canvas puedes consultar la Guía del Estudiante de Canvas Table of Contents en el siguiente enlace:

<https://community.canvaslms.com/t5/Gu%C3%ADa-del-Estudiante-de-Canvas/tkb-p/estaudiante>